## Über die Prerelease Seite der Universität kann Zoom bezogen werden

<https://www.zimt.uni-siegen.de/aktuelles/news/hinweis/898401.html>

Nach erfolgreichem "Sign in" wird im Prozess die App installiert.

Die folgenden Ausführungen wurden auf einem Windows 10 Gerät ausgeführt, auf anderen Betriebssystemen können die Schritte natürlich abweichen.

### Starten von Zoom:

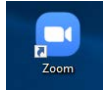

## Es erscheint folgendes Fenster, es ist SSO auszuwählen:

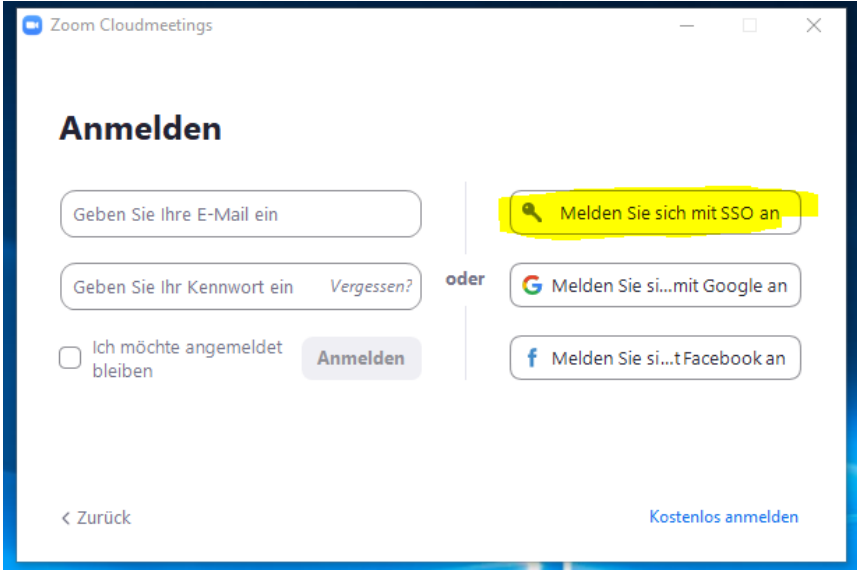

#### Die Unternehmens-Domain lautet:

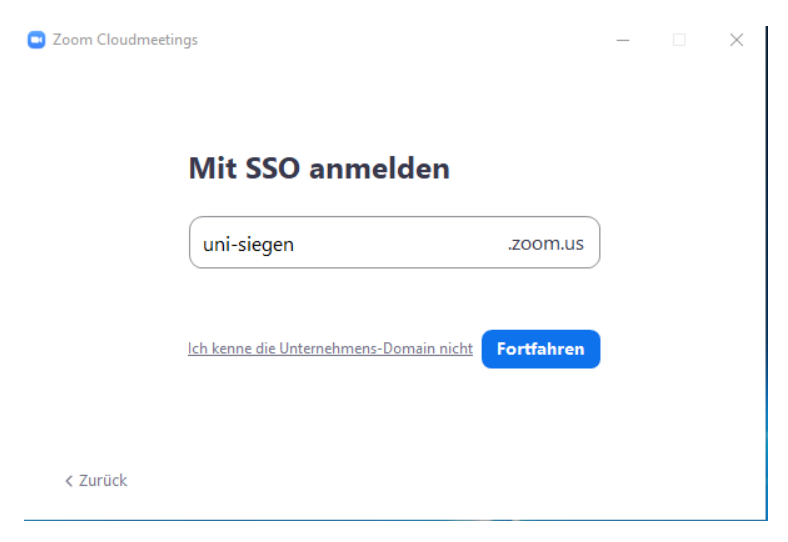

Mit Klick auf "Fortfahren" erfolgt die Weiterleitung auf die Authentifizierungsseite des ZIMT. Hier ist die persönliche Nutzerkennung (ge-Kennung) und das zugehörige Passwort anzugeben.

Shibboleth-Identity-Provider der Universität Siegen

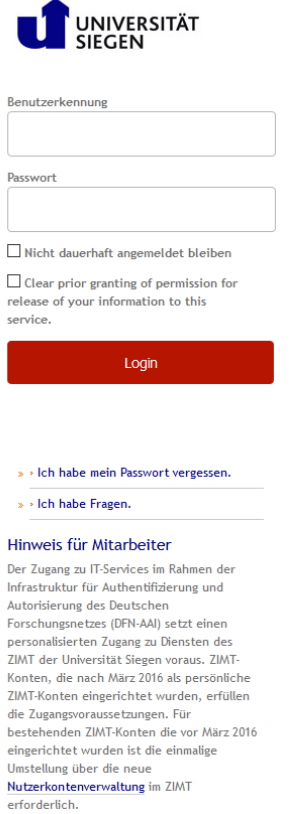

# Es erscheinen nach erfolgreichem Login folgende Fenster, es ist "Link öffnen" auszuwählen.

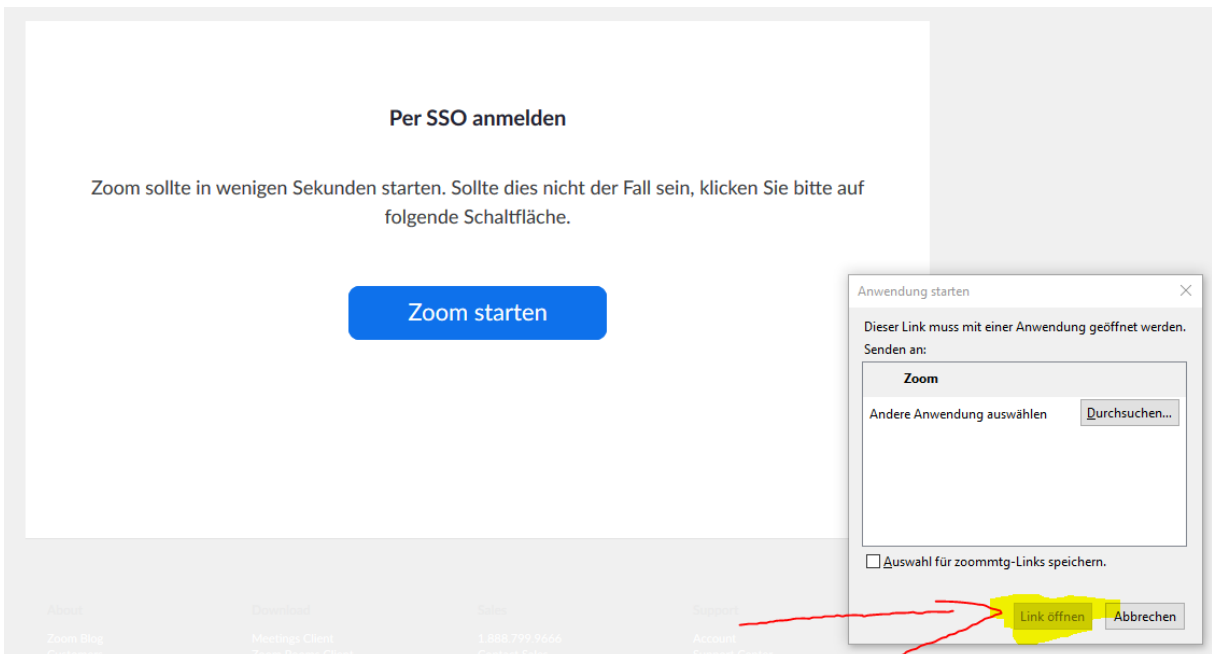

Es öffnet sich das Zoom-Fenster, Sie sind mit der Campuslizenz (keine Zeitbegrenzung) angemeldet. Über neues Meeting können Sie eine Videokonferenz starten:

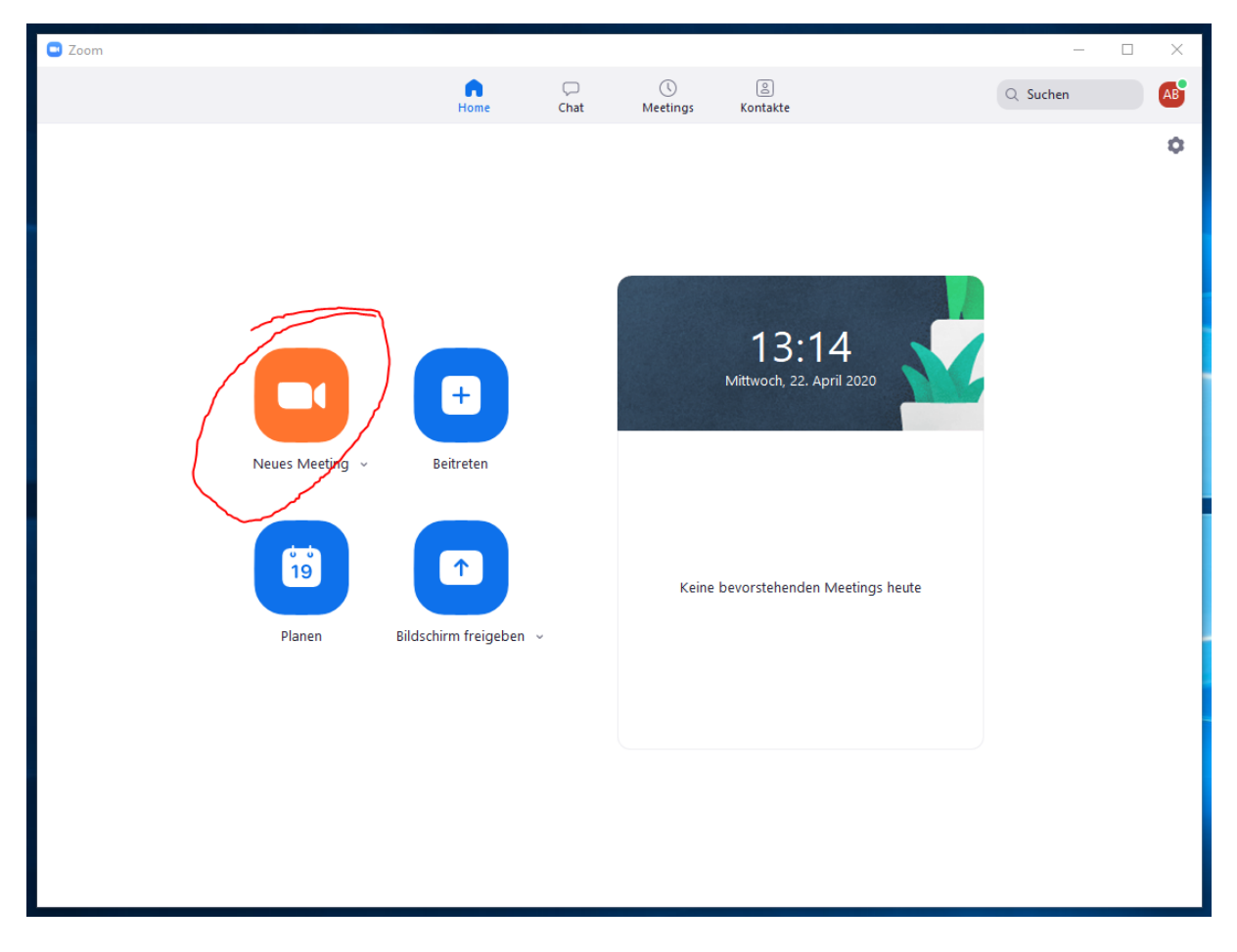

Nachdem Sie die Audio- und Videoeinstellungen bestätigt haben, ist die Konferenz gestartet.

Sie können über "Teilnehmer Verwalten" weitere Teilnehmer hinzufügen.

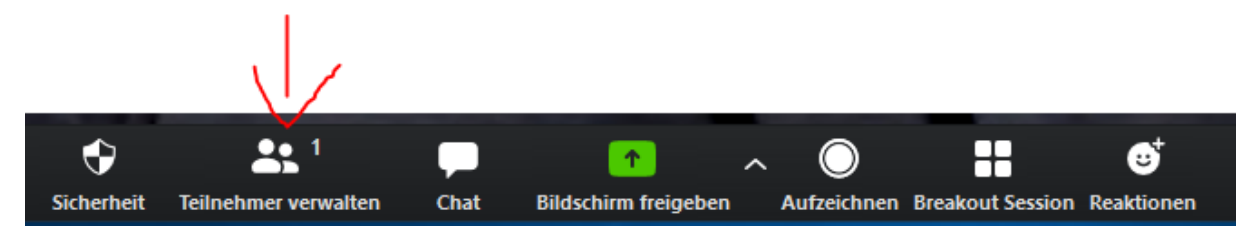

Über den Button Einladen können Sie einen Link generieren:

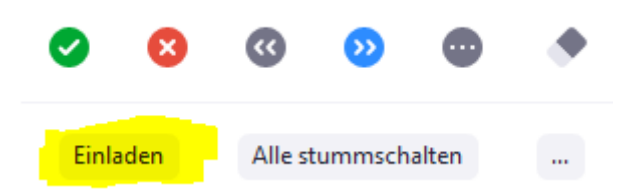

Es erscheint folgendes Fenster. Mit einem Klick auf "Einladung kopieren" können Sie die Einladungsinformationen in die Zwischenablage kopieren.

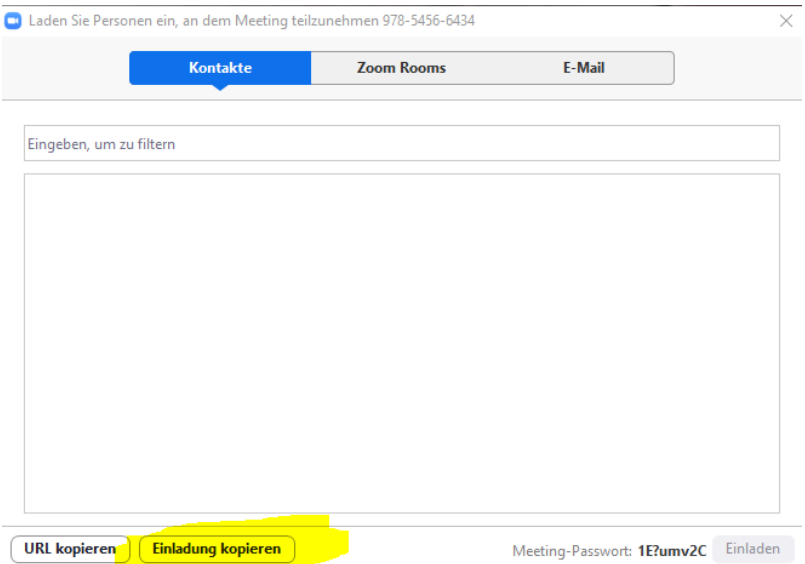

Die Einladungsinformationen können Sie dann via E-Mail an Ihre Studierenden verschicken:

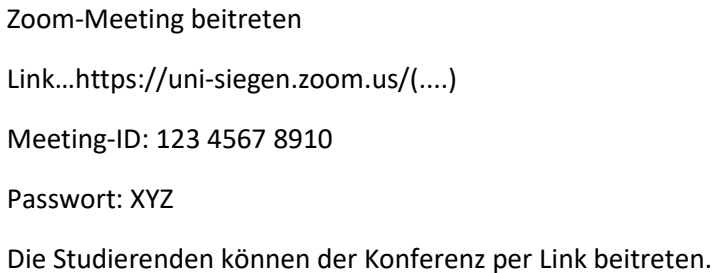

Über die Funktion Bildschirm freigeben können Sie Ihren Bildschirm teilen, sodass die Studierenden sehen was auf Ihrem Bildschirm angezeigt wird.

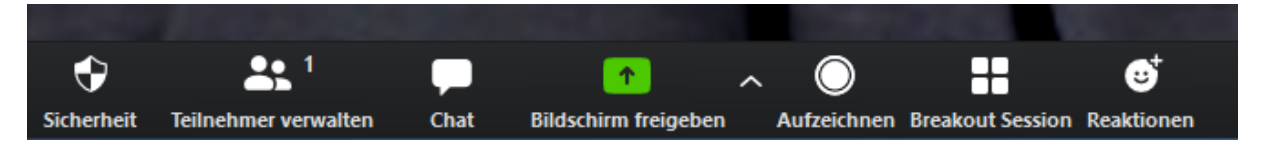

Wenn Sie nun Präsentationen abspielen sehen die Studierende diese ebenfalls. (Der Desktop sollte vorher aufgeräumt sein und alle nicht zwingend benötigten Tabs und Programme sollten zuvor geschlossen werden)

Über den Button "alle stummschalten" können alle an der Konferenz teilnehmenden stummgeschaltet werden, sodass man nach Aktivierung des eigenen Mikrofons eine gewisse Ruhe in der Konferenz hergestellt hat.

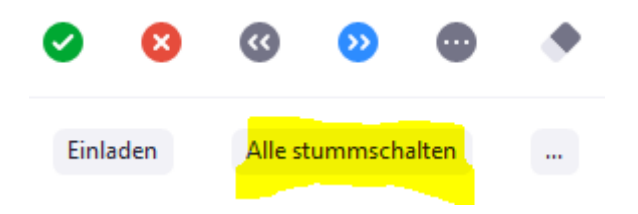

Über den Button "Meeting beenden" kann die Videokonferenz beendet werden.

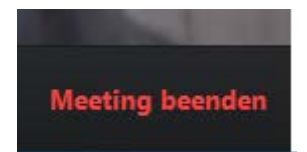